## **Einstellungen New staff planning**

You can find the annual schedule at Maintenance - Organisation - Personnel - "select a staff member". An extra button was added to the weekly schedule: advanced.

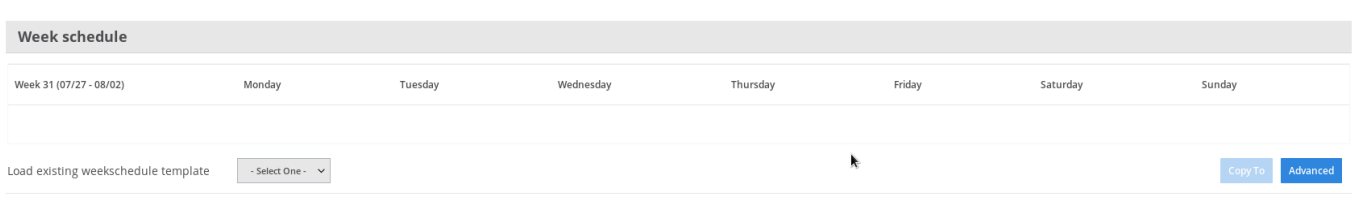

Under this advanced button the ability to work with different schedules has been added. This can be useful if you work in different shifts. You can add a new schedule by going to Maintenance - Organisation – Schedule.

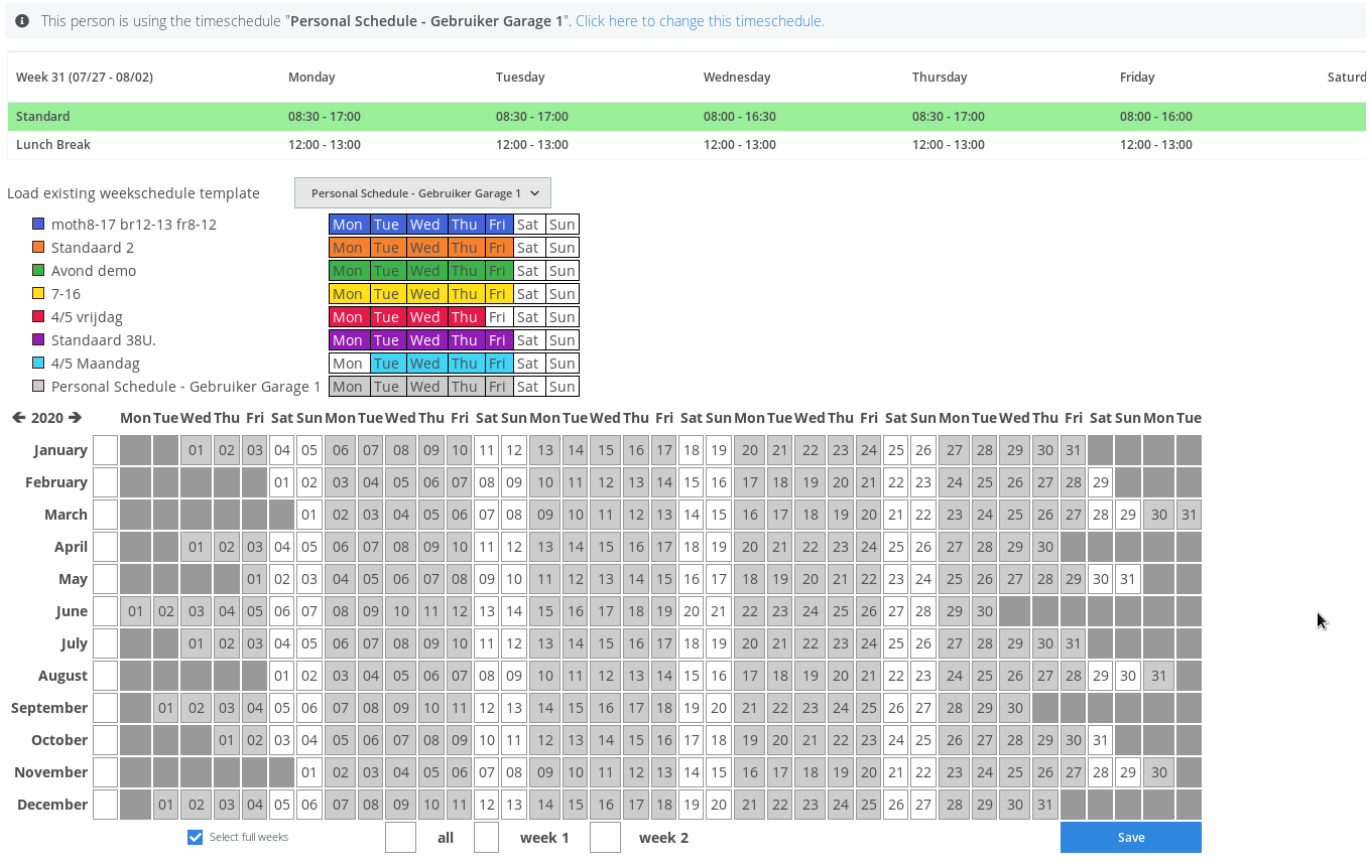

You can enter the timetable per week, but also per day. If you want to enter per day, press left on the line of the week schedule. An arrow will appear in front of the line.

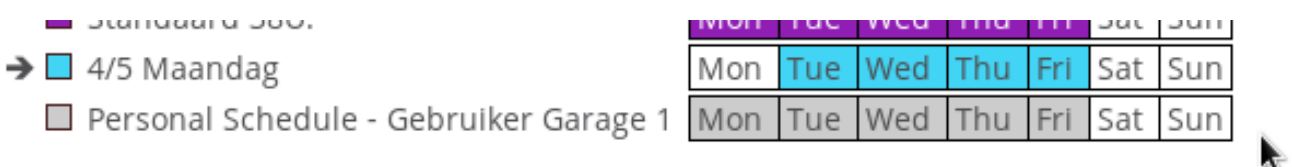

If you press the right side of the line, an arrow will appear behind the line. This allows you to apply the hour schedule per week.

4/5 Maandag

## **Einstellungen**

Mon Tue Wed Personal Schedule - Gebruiker Garage 1 Mon Tue Wed Thu Fri Sat Sun

Thu Fri Sat Sun  $\overline{\phantom{0}}$ 

Eindeutige ID: #4046 Verfasser: Sophia Bouhajra Letzte Änderung: 2022-02-10 10:04

> Seite 2 / 2 **(c) 2024 InSyPro <christof@insypro.com> | 2024-05-16 09:24** [URL: http://faq.insypro.com/index.php?action=artikel&cat=9&id=1479&artlang=de](http://faq.insypro.com/index.php?action=artikel&cat=9&id=1479&artlang=de)